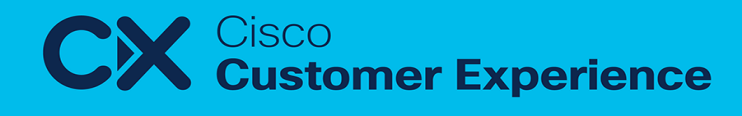

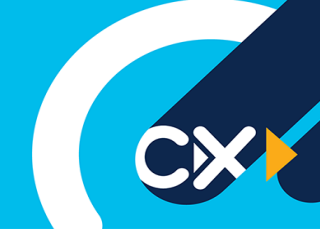

# How to create a Cisco Account - CCO ID

## Step 1: Create account

- a. Go to Cisco.com https://id.cisco.com/signin/register
- b. Click on 'Register' in upper right corner of page
- c. Select language preference from drop down menu
- d. Complete required login information (create your User ID and password)
- e. Complete required information (name, company, address, email (company email address, phone) \*Tip: it is recommended to register with your business email address to provide easier access to Cisco services, especially if your business has purchased them on your behalf.
- f. Select your Q&As for security purposes
- g. Review Cisco Privacy and Product Information details and click "Submit"

## Step 2: Confirm account

- a. A confirmation email will be sent to the email account you registered. This email can take up to 1 hour to receive.
- b. Follow the instructions in the email you receive from Cisco to complete your Cisco.com ID creation

#### Step 3: Add contracts to CCO account

- a. You will be directed to Cisco.com
- b. Log in using your recently created Cisco.com ID and password
- c. Go to 'Cisco.com Profile Manager'
- d. Select 'Access Restricted Content' to begin associating contracts with the Cisco.com ID
- e. Select 'Contract Number' in the drop-down menu, enter the appropriate contracts you wish to associate to your Cisco.com ID

## CCO ID Password Resets:

- a. Click 'Forgot Password' on the login page of Cisco.com
- b. To request a total password reset: Send an email to web-help@cisco.com If you need help while using the Cisco.com tool email: web-help@cisco.com
- c. For more information visit Cisco Login and Account Help

Kind regards The Cisco Learning Delivery Team

تنانينان **CISCO**